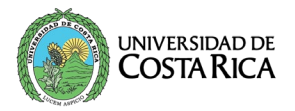

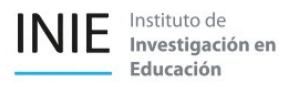

# Manual de usuario

Inscripciones INIE

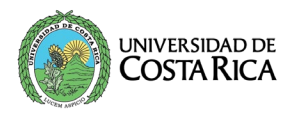

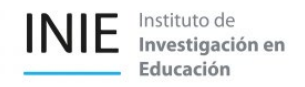

## Contenido

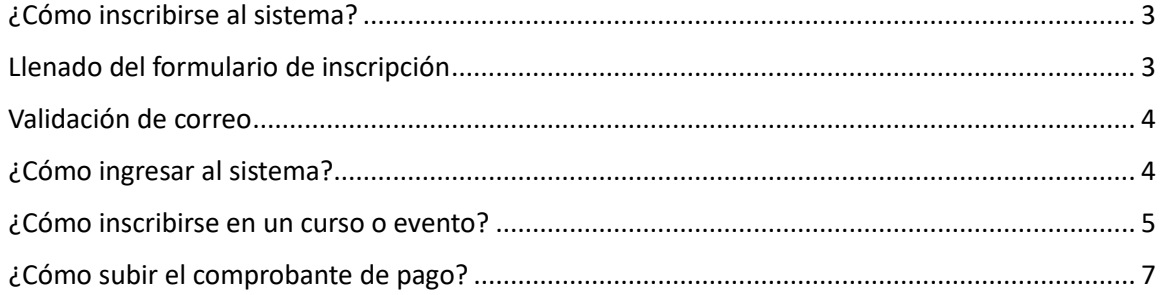

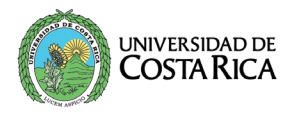

#### <span id="page-2-0"></span>¿Cómo inscribirse al sistema?

Ingrese a la dirección electrónica: https://inscripciones.inie.ucr.ac.cr/index.php, si ya realizó el proceso de inscripción digite su número de iden�ficación y contraseña en los campos correspondientes; para realizar la inscripción presione el botón de "Registrarse".

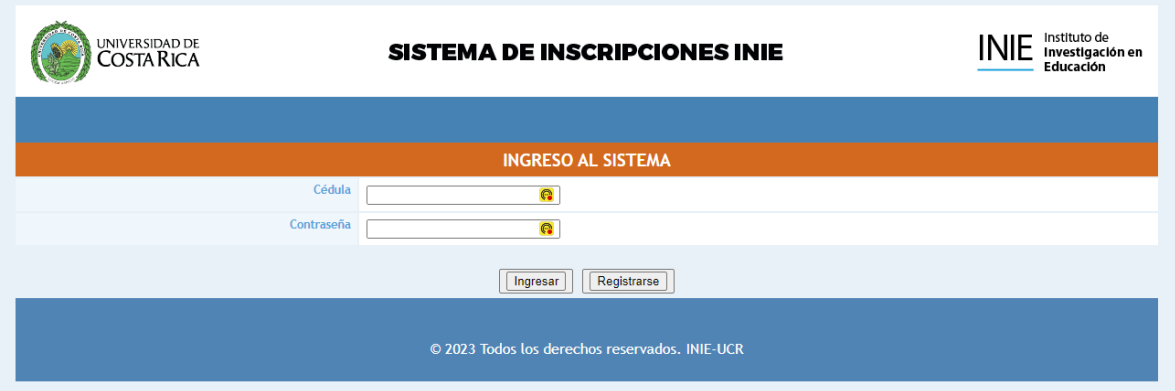

### <span id="page-2-1"></span>Llenado del formulario de inscripción

En este apartado se le solicitan datos personales para la inscripción al sistema, es importante incluir los datos correctos principalmente iden�ficación, contraseña (mínimo 8 caracteres, mayúscula, minúsculas y números) y nombre completo ya que, si el curso o evento al que quiere participar tiene certificado de participación, se estará generando a partir de estos datos.

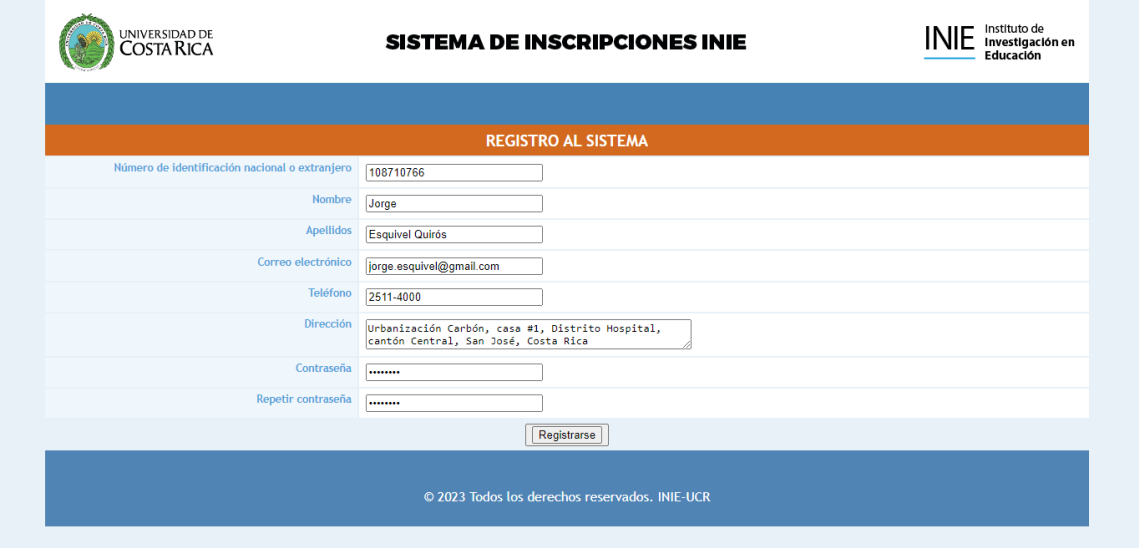

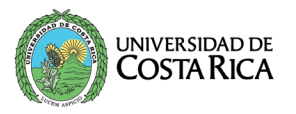

Una vez llenado el formulario el sistema le enviará un correo electrónico a la dirección de correo suministrada, para confirmar que el email sea correcto.

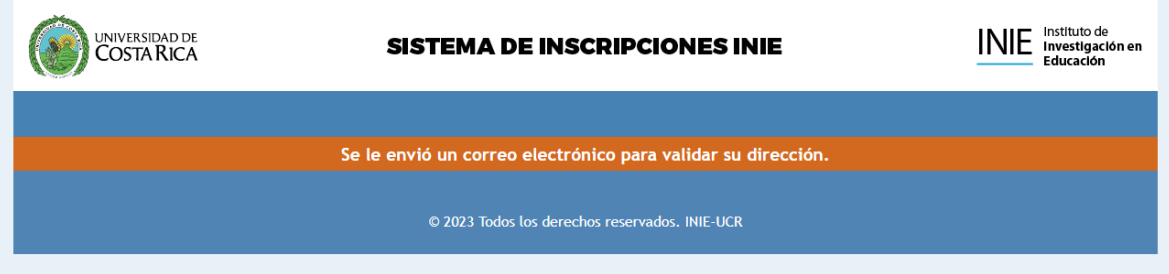

#### <span id="page-3-0"></span>Validación de correo

En su carpeta de correo llegará un email con el asunto: validación de correo, con un enlace que dice "Validar aquí", presione este enlace para concluir el proceso de inscripción al sistema.

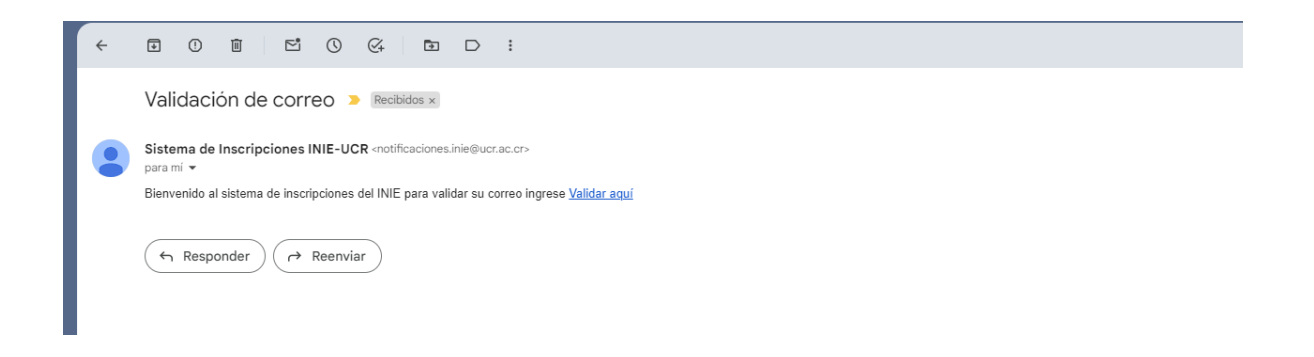

## <span id="page-3-1"></span>¿Cómo ingresar al sistema?

Ingrese a la dirección electrónica: https://inscripciones.inie.ucr.ac.cr/index.php, digite su número de identificación y contraseña en los campos correspondientes y presione el botón de "Ingresar".

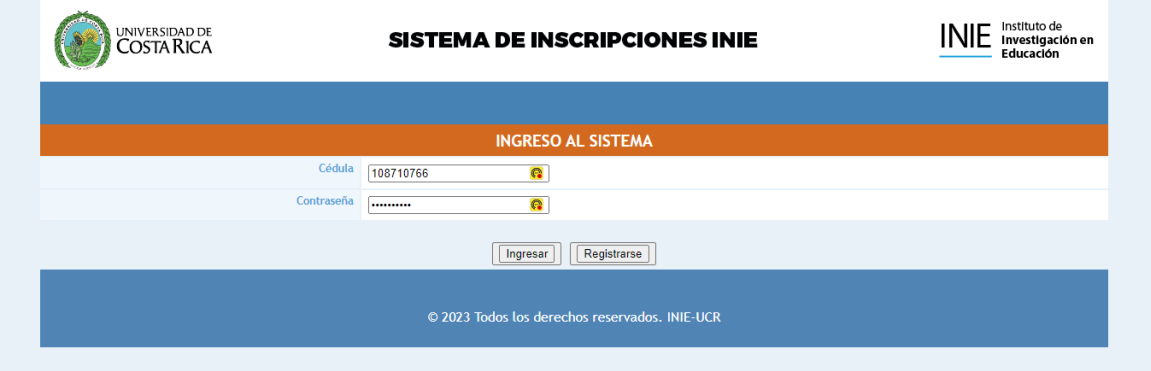

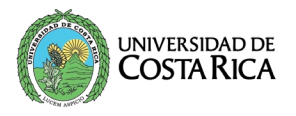

### <span id="page-4-0"></span>¿Cómo inscribirse en un curso o evento?

El sistema cuenta con dos botones de menú uno para realizar una nueva inscripción y el otro para ver las inscripciones realizadas.

Presione el botón de "Nueva inscripción".

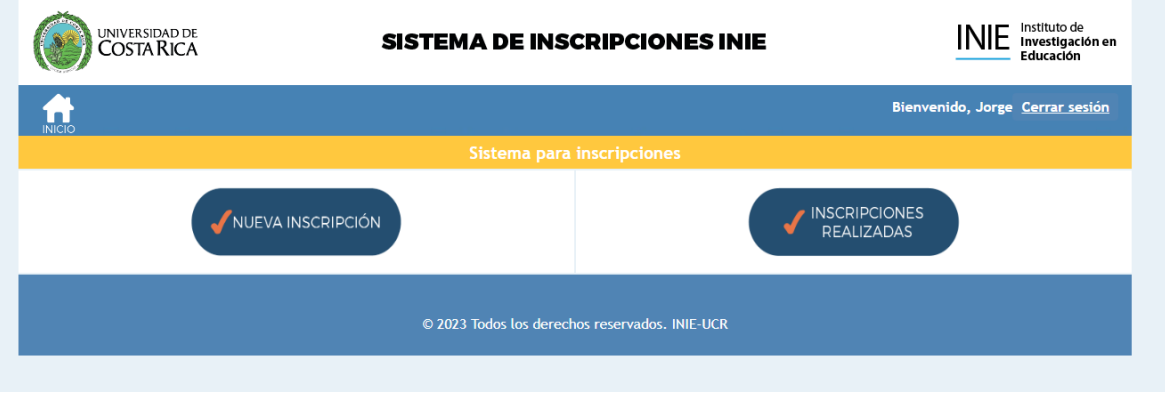

Se le desplegará una lista con todos los curso o eventos disponibles para inscribir, busque el de su interés y presione el ícono detalle:

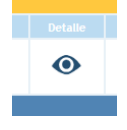

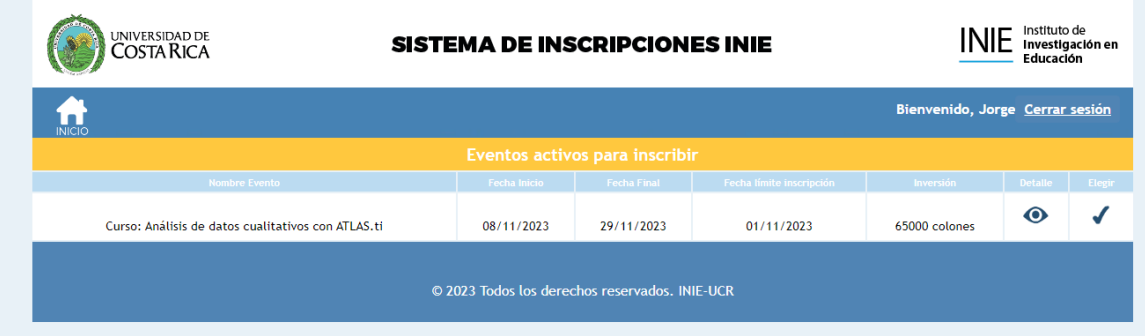

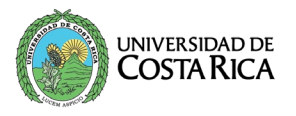

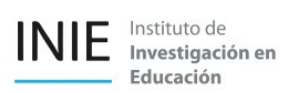

Esta vista le proporciona el detalle del evento, en cuanto a fechas y horarios, así como si tiene algún costo asociado, si desea inscribirse presione el botón de "Inscribir".

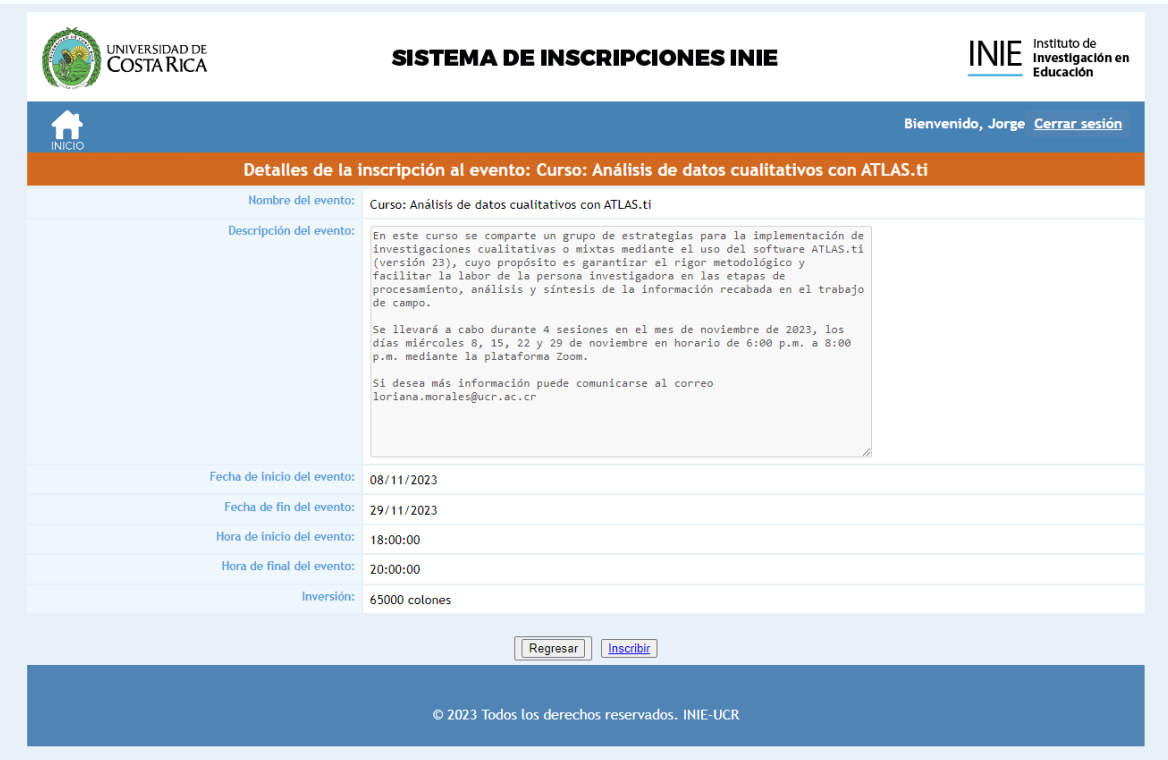

Una vez selecciona la opción de inscribir, le aparecerá una pantalla de confirmación de la preinscripción en caso de ser un evento pago, ya que se debe completar un proceso adicional.

Si es un evento sin costo esta información le estará confirmando que la inscripción ya se concretó y no se requieren realizar gestiones adicionales.

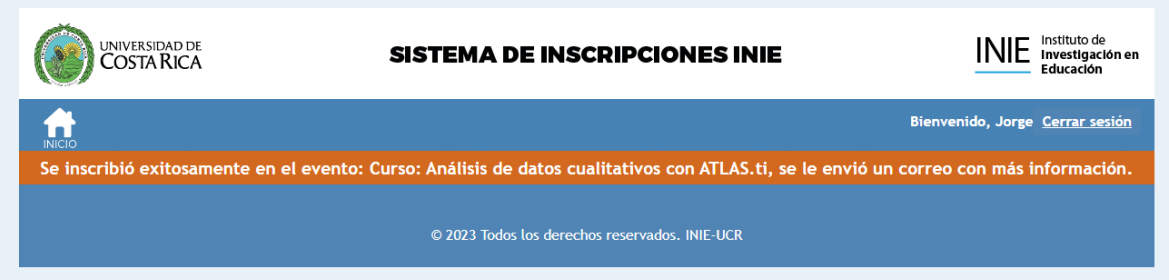

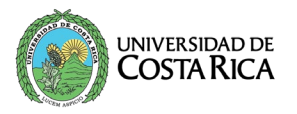

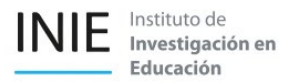

Un mensaje de correo electrónico parecido a este llegará a su buzón, si es un evento pago estarán anexos los números de cuenta para realizar el depósito bancario.

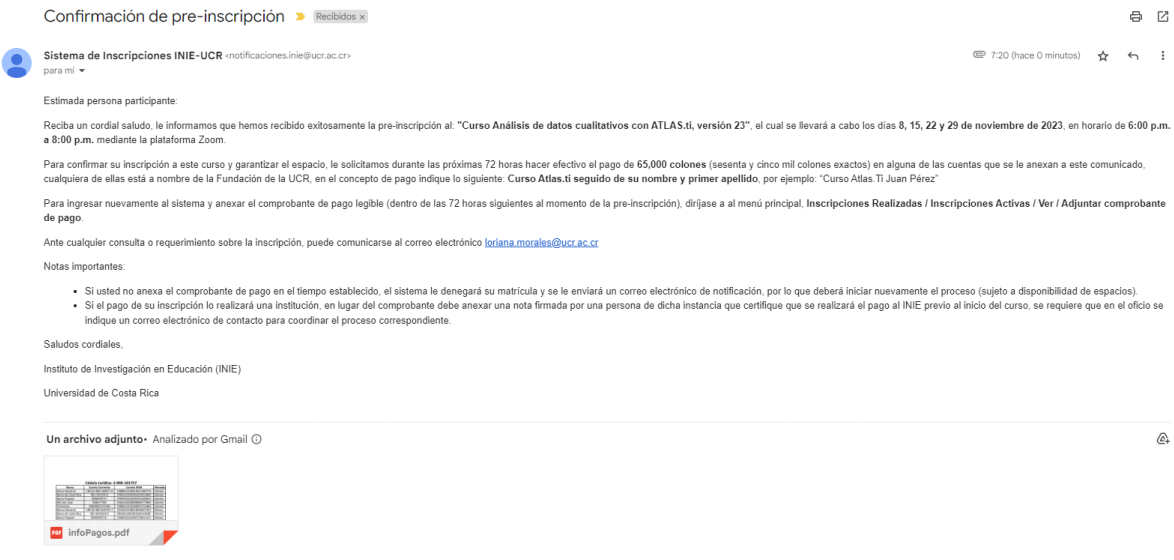

#### <span id="page-6-0"></span>¿Cómo subir el comprobante de pago?

Si el evento tiene costo es necesario realizar el depósito bancario en alguna de las siguientes cuentas:

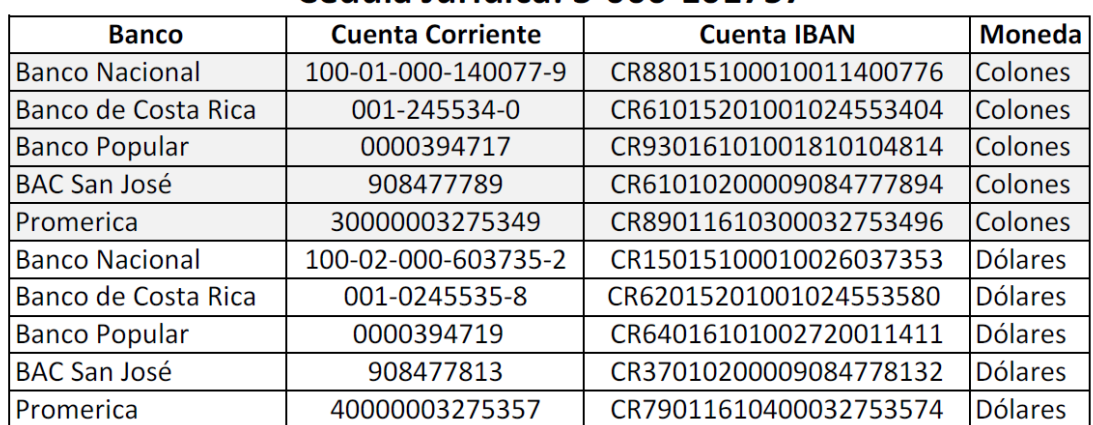

#### Cédula Jurídica: 3-006-101757

Para la descripción en los depósitos bancarios la recomendación es indicar un extracto del nombre del curso junto con el primer nombre, primer apellido, por ejemplo "Curso Atlas.ti Juan Pérez", esto

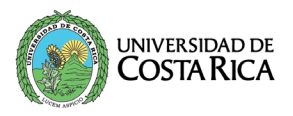

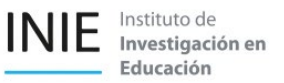

nos permitirá identificar con más facilidad el depósito realizado por la persona participante a la Fundación UCR, como instancia administradora de los fondos.

Una vez concretado el pago, guarde el documento de comprobante en un formato legible, debe ingresar al sistema en el apartado de "Inscripciones realizadas", donde se le van a listar los cursos activos y vencidos, localice la actividad académica que va a matricular y presione el ícono de "Ver".

Esta vista le permite ver parte de la información del evento, si aún no subió el comprobante de pago, debe presionar el botón de seleccionar archivo, localiza el archivo y lo selecciona, luego presiona el

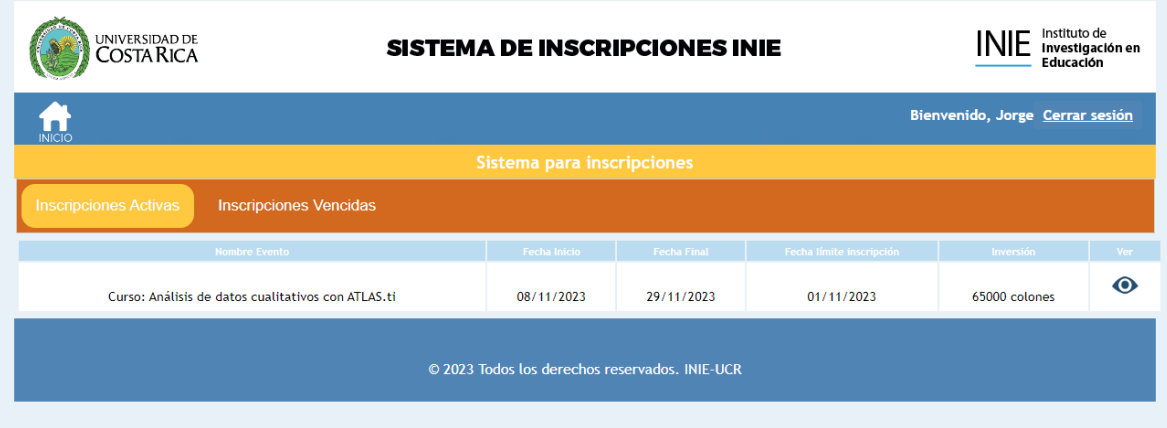

botón de subir archivo. Si el comprobante está correcto le llegará un mensaje de correo electrónico confirmando la consolidación de la inscripción.

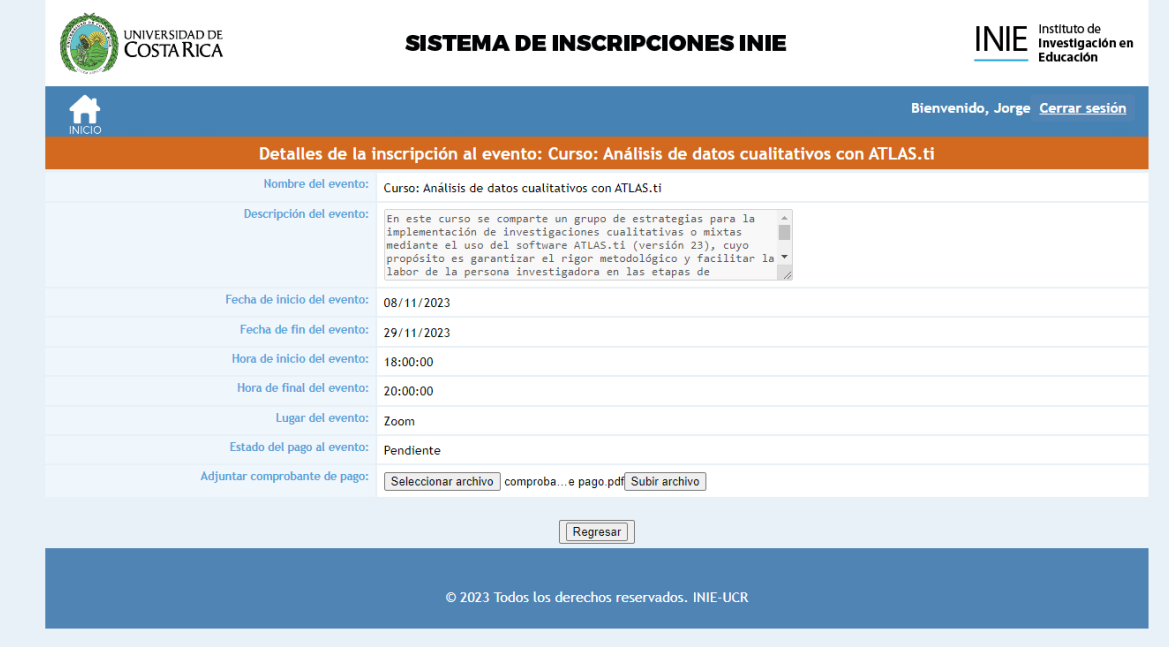

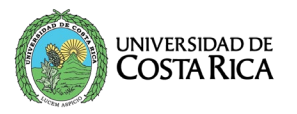

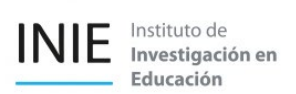

Un correo electrónico parecido a este llegará confirmando la consolidación de inscripción al evento.

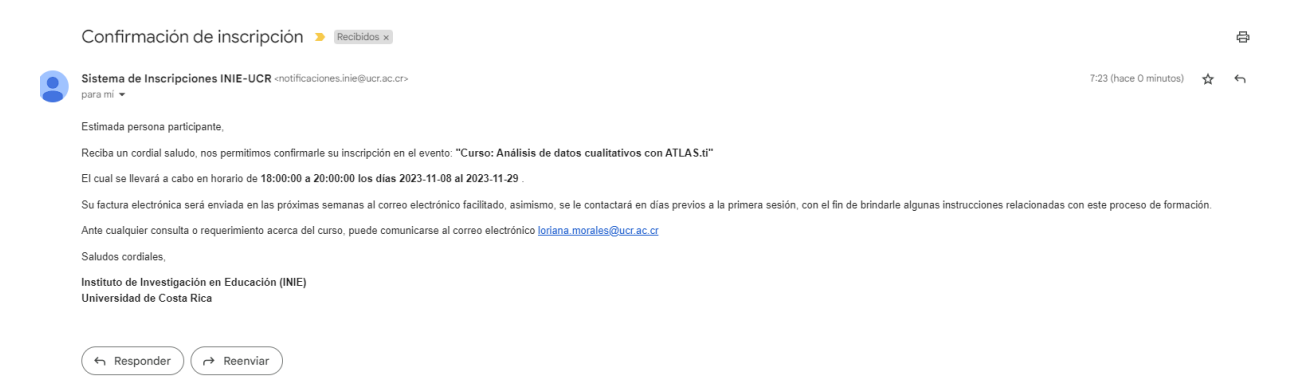

#### ¿Como puedo ver el enlace del evento?

Si consolidó la inscripción al curso o evento, en el detalle del curso le aparecerá la información necesaria para poder ingresar al curso, el detalle estaría en el campo enlace Zoom.

Esta opción no aplica en todas las actividades, si no le aparece el campo esto quiere decir que no hay enlaces para consultar para el tipo de evento al que se inscribió.

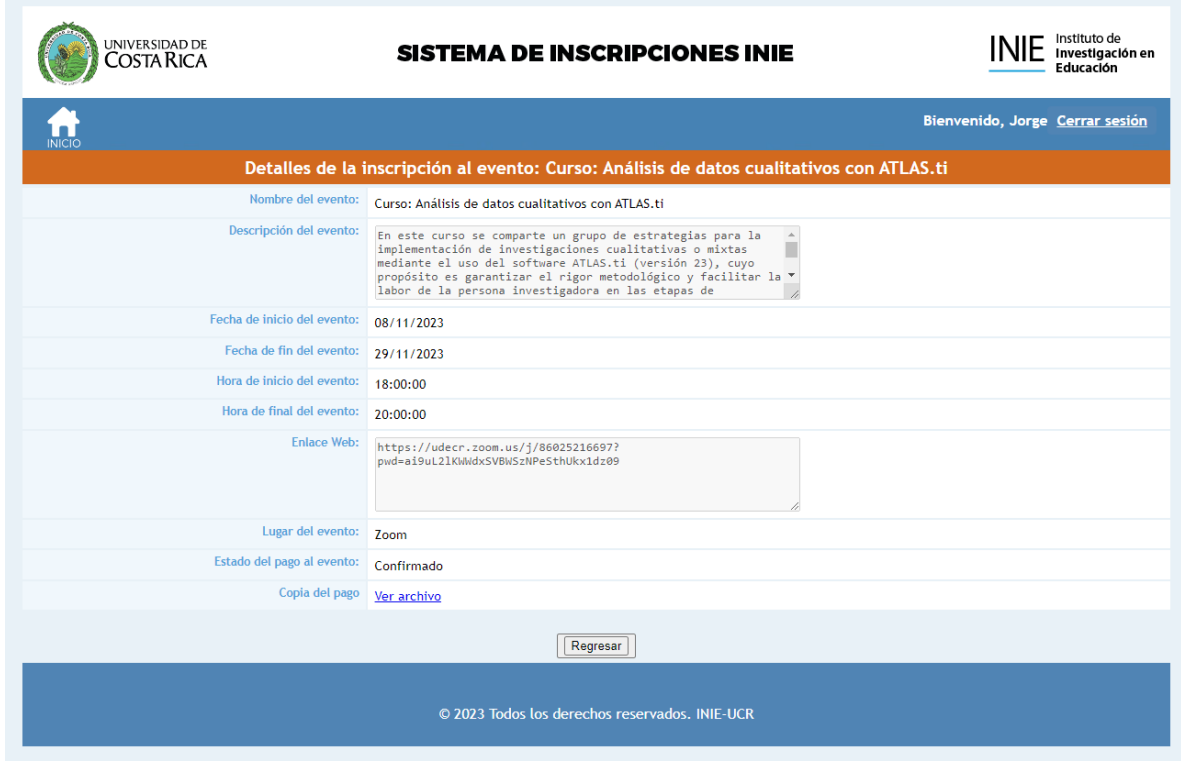

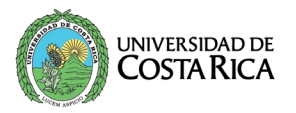

#### **Notas sobre eventos con costo de inscripción:**

-Si usted completó la información en el sistema, pero no adjuntó el comprobante de pago dentro de las 72 horas siguientes a la realización de la pre-inscripción, el sistema automáticamente le indicará que no se concretó la inscripción por vencimiento, por lo que deberá realizar nuevamente el proceso, sujeto a disponibilidad de cupos.

-Si usted adjunto un documento no legible o que no corresponde al comprobante de pago, si se encuentra dentro de las 72 horas siguientes al momento de la pre-inscripción, le llegará una no�ficación de que el pago no se concretó correctamente, por lo que debe ingresar nuevamente el comprobante al sistema, en caso de que el tiempo se haya vencido, deberá realizar nuevamente el proceso, sujeto a disponibilidad de cupos.